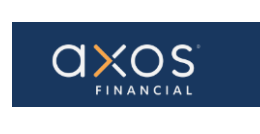

Pg. 1 of 6

## SUPPLIER PORTAL- SUPPLIER PO INQUIRY

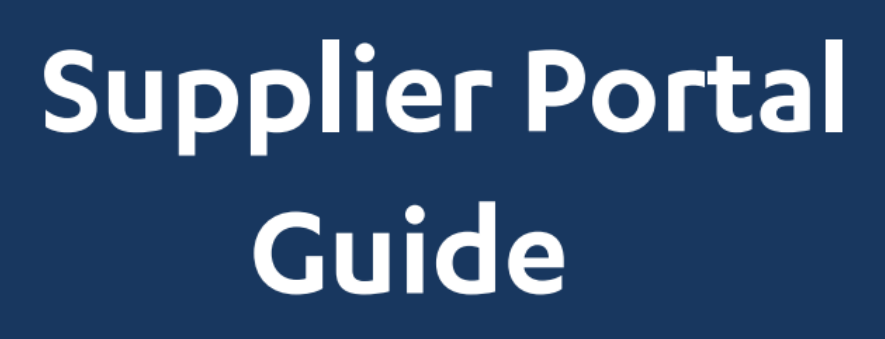

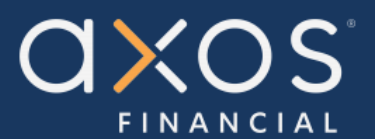

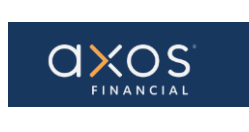

# **Table of Contents**

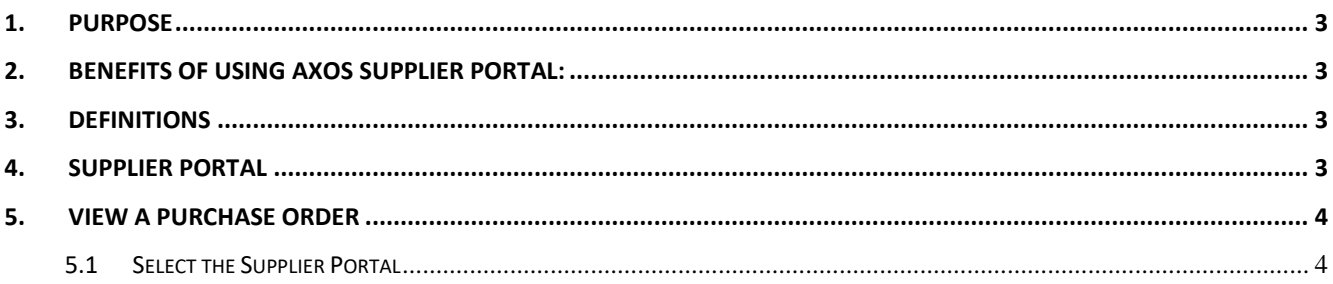

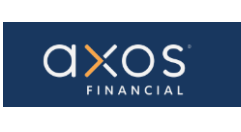

#### **1. PURPOSE**

Axos Supplier Portal is an online application that enables Axos Financial and our suppliers to communicate with each other via a secure portal. It enables suppliers to have real-time access to information such as purchase orders, invoices, and payment information.

The purpose of this document is to familiarize our suppliers with the Axos Supplier Portal.

#### **2. BENEFITS OF USING AXOS SUPPLIER PORTAL:**

- Reduce the transfer of sensitive information via email.
- The Payment Portal will provide vendors with the ability to directly enter AP invoices against Axos Purchase Order (PO) lines reducing payment delays.
- View purchase order information from Axos Financial.
- Provide real-time payment status information to our suppliers via the Payment Portal.
- Allow the supplier to update their contact information directly through the portal, reducing delays in payments to our vendors.

#### **3. DEFINITIONS**

- ERP Enterprise Resource Planning
- AP Accounts Payable
- Supplier Portal Vendor Portals, also known as Supplier Portals, are platforms that allow businesses to connect and collaborate with their third-party suppliers on the internet.

#### **4. SUPPLIER PORTAL**

Oracle Fusion Supplier Portal is a browser-based, supplier self-service solution. Log in to Oracle Applications Cloud using the URL provided during the registration process.

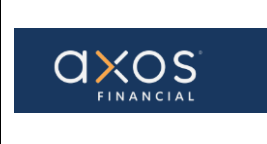

#### **5. VIEW A PURCHASE ORDER**

From the Sign In page, enter the username and password.

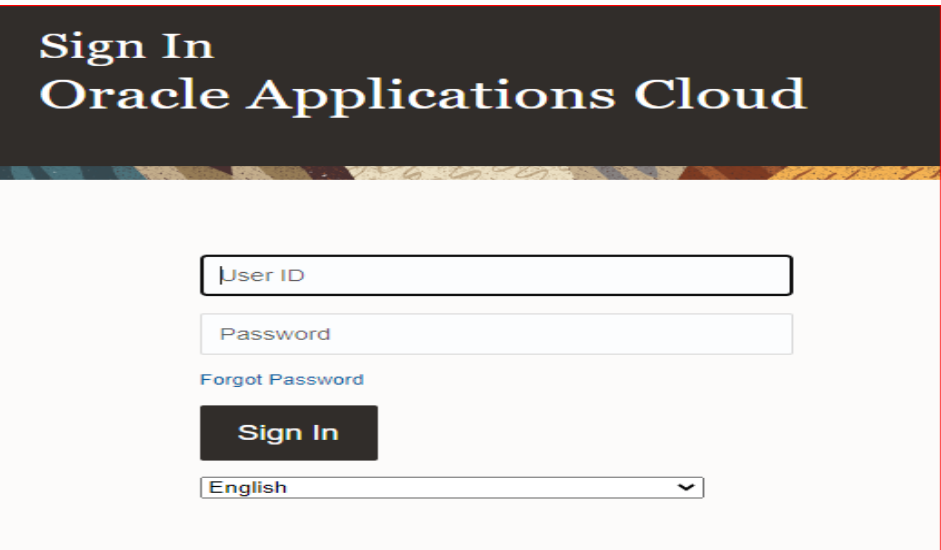

### **5.1 Select the Supplier Portal**

As highlighted in the below screenshot, select the Supplier Portal.

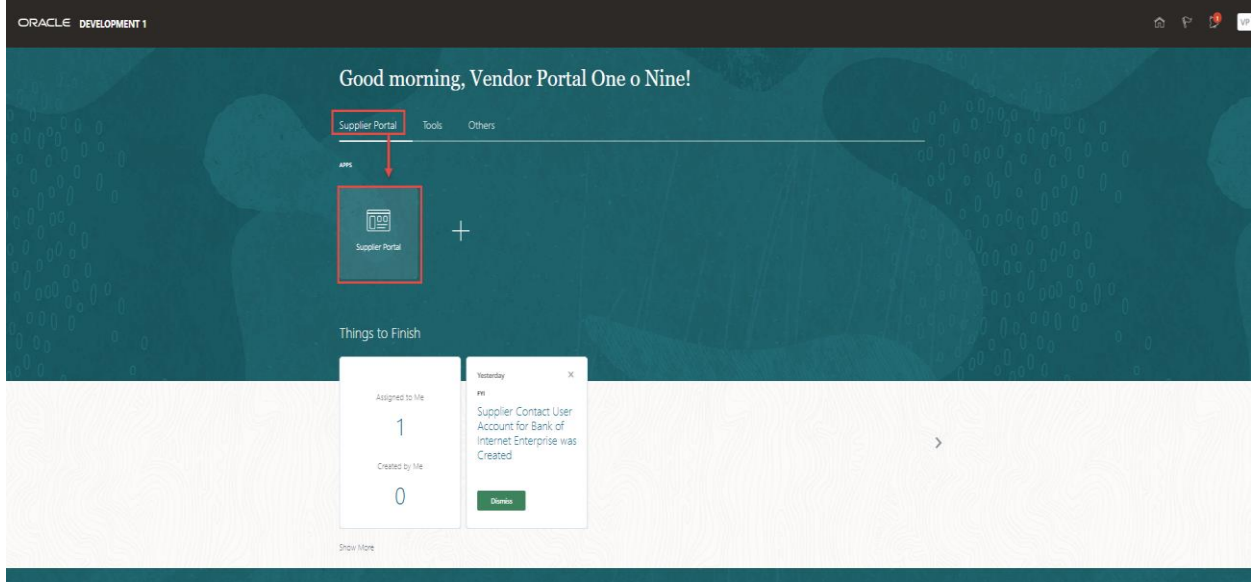

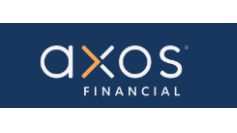

As highlighted in the below screenshot, select Manage Orders under the Tasks menu on the lefthand side.

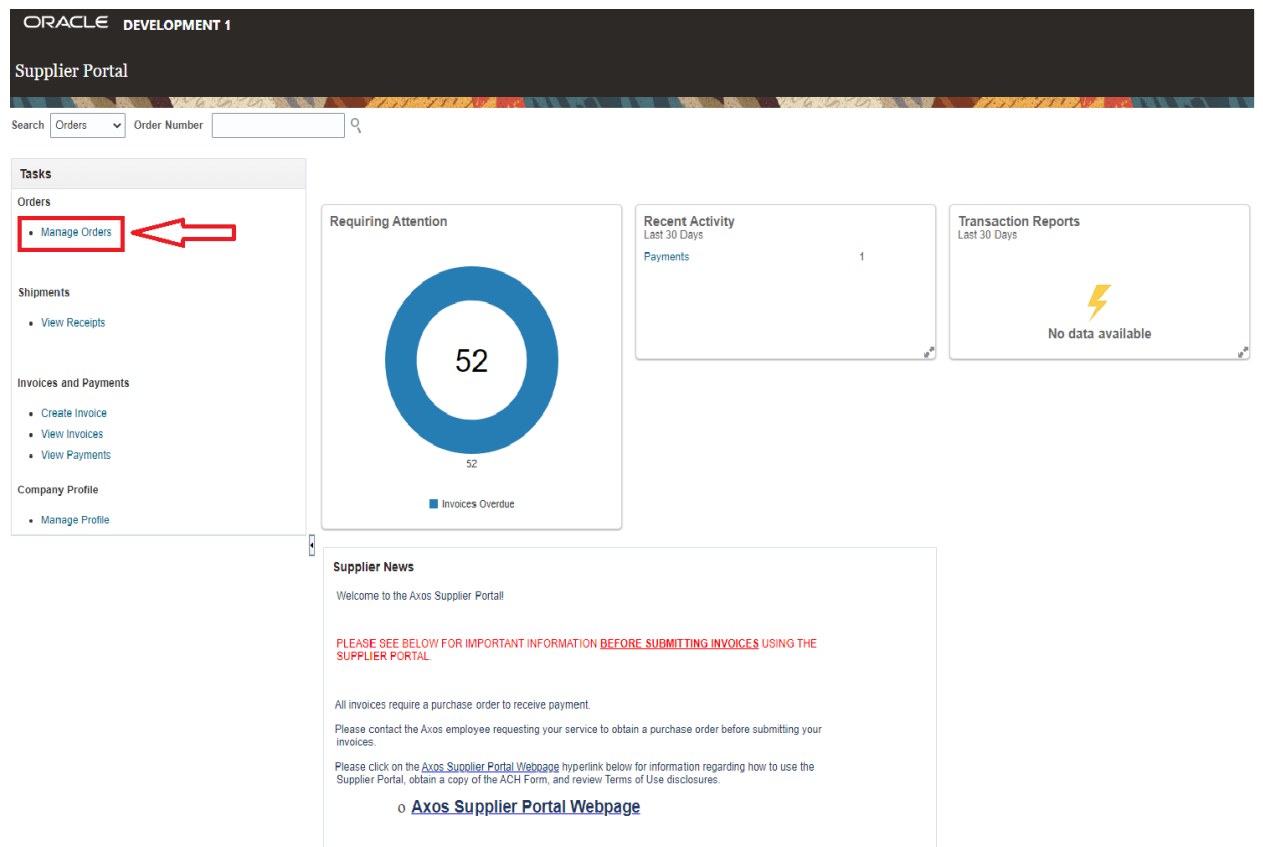

After selecting the Manage Orders task, the Manage Orders page will display per below screenshot.

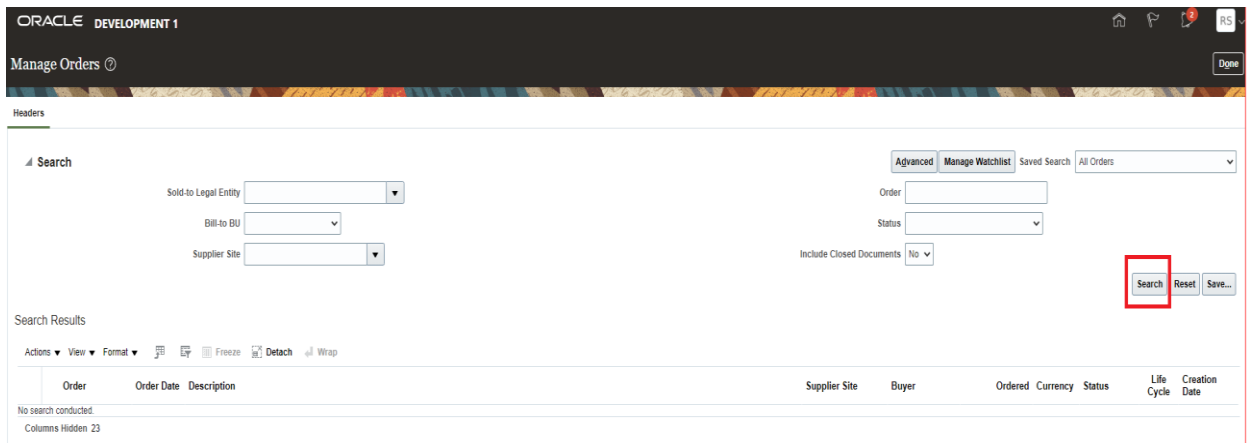

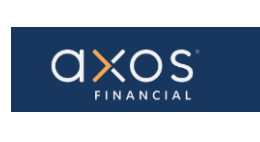

From the above screen, select the Search button.

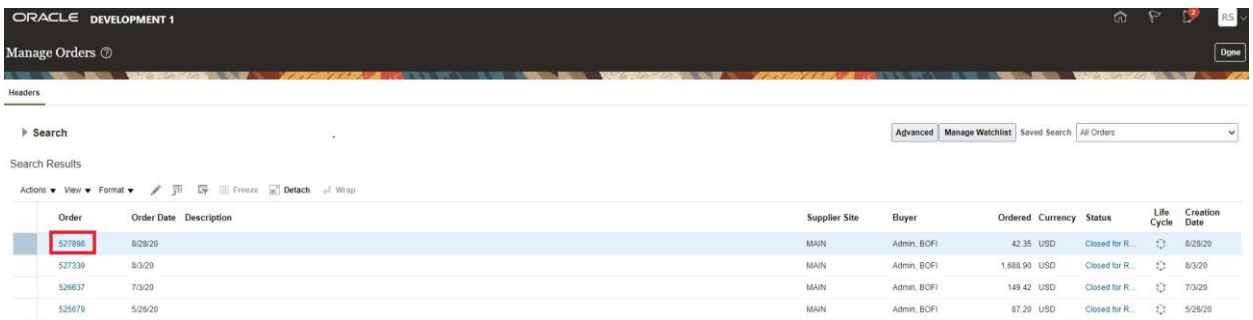

Alternatively, the orders can be searched by Status, Order, and other fields as necessary.

As highlighted in the above screenshot, select the purchase order number, and it will display the below screen.

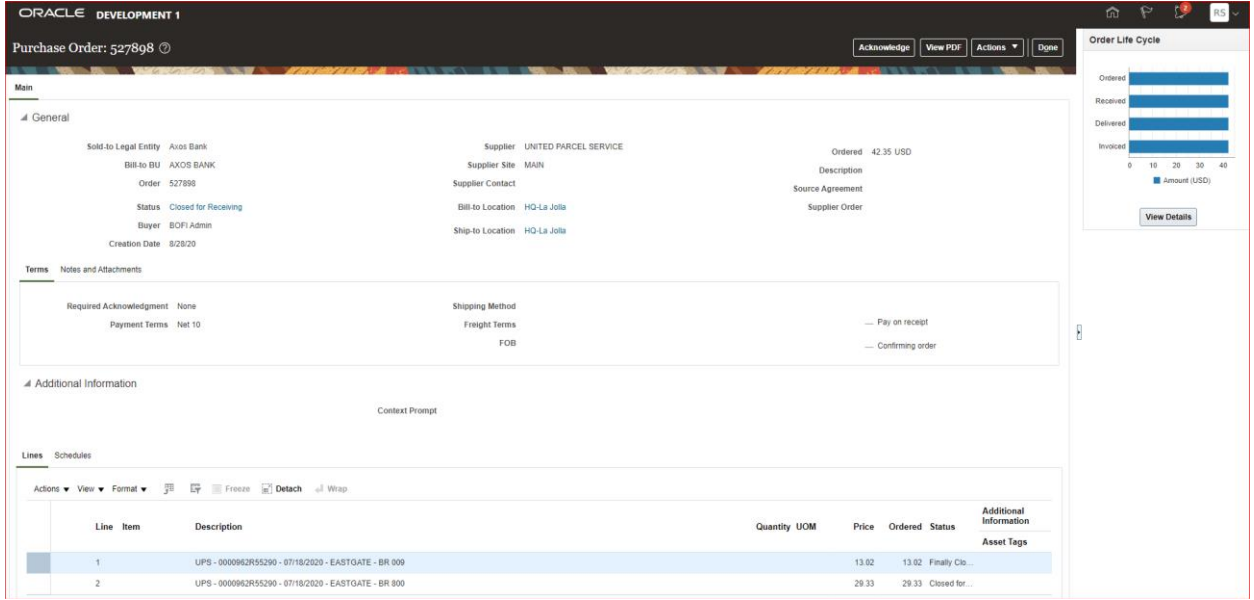

Select the Done button to exit from the page.

Select the Home icon to go back to the Home page.